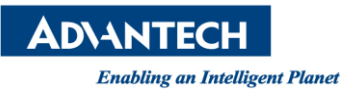

## **Advantech AE Technical Share Document**

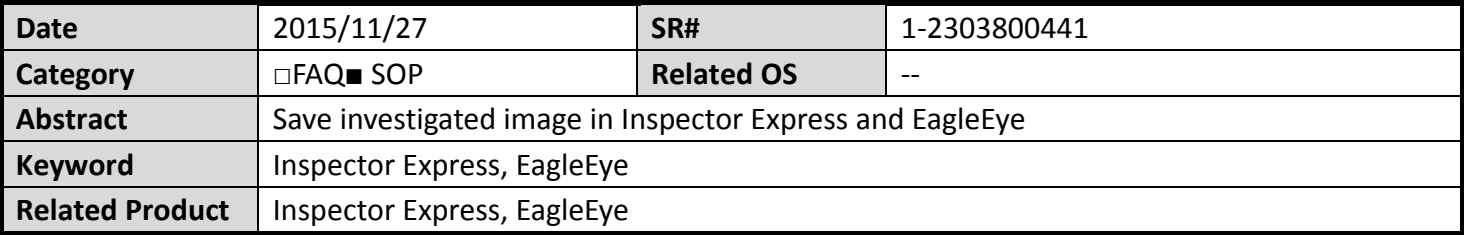

## **Problem Description:**

The customer wants to save the image in Inspector Express and EagleEye, how can he do?

## **Brief Solution - Step by Step:**

- 1. Click "Control" → "History"
- 2. Enable the "History Log" and enable "Image log to file", enter the how many images you want to save. Besides, you can choose which type of image you want. "Reject"、"Recycle"、"Pass" means what kinds of investigated result of image to save. And select "Graphics" and the path of file.

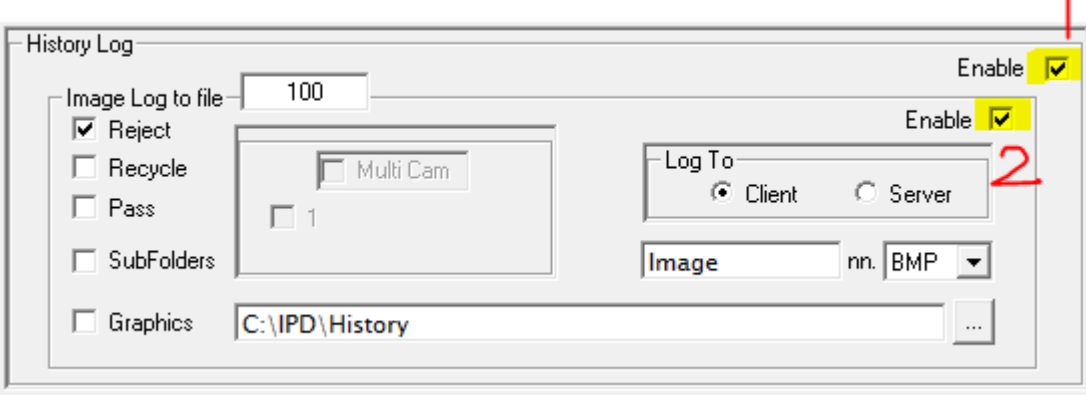

**Picture1:** History Log

## **Reference:**

1. Inspector Express Help